## **Pupil Asset Integration Guide**

Integration Guide

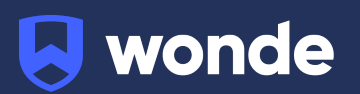

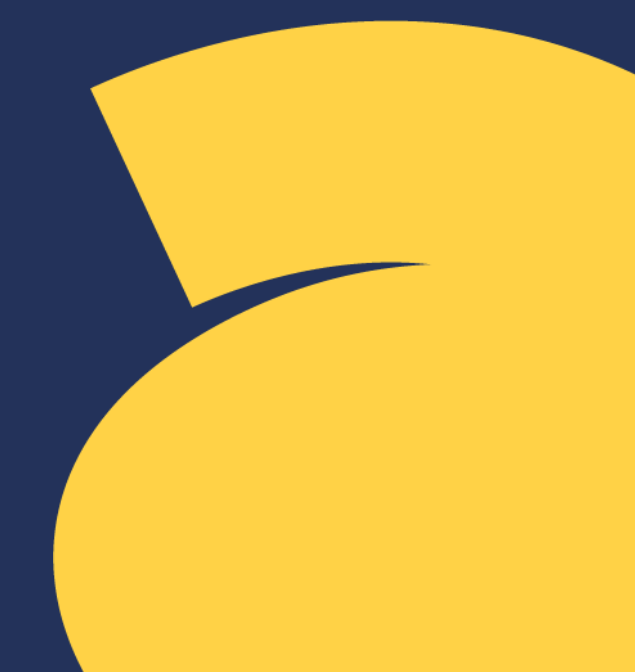

## **Pupil Asset integration guide**

A third party application used by your school uses Wonde to access school data from a number of MIS providers such as Pupil Asset. As your school is yet to have the integration setup with Wonde the following steps need to be completed.

## 1. Log into Pupil Asset as an **'Administrator'**

2. Navigate to **Admin** > **Export** > **External API Integration**

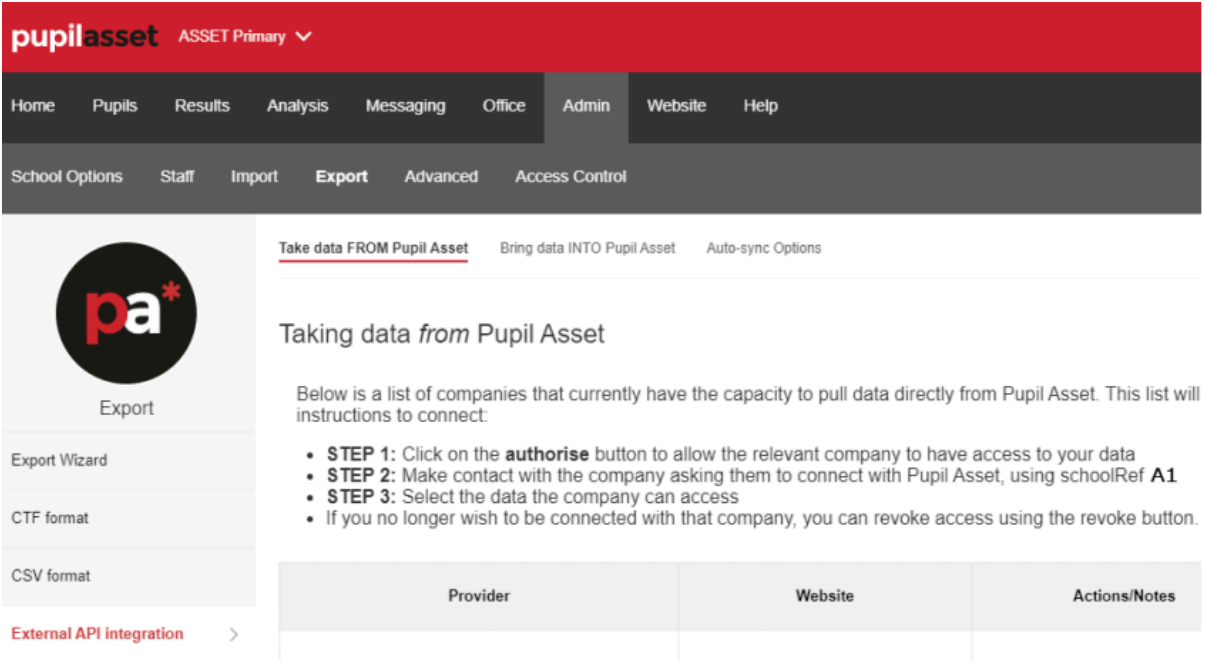

## 3. Find 'Wonde' on the list of providers and click 'Authorise'

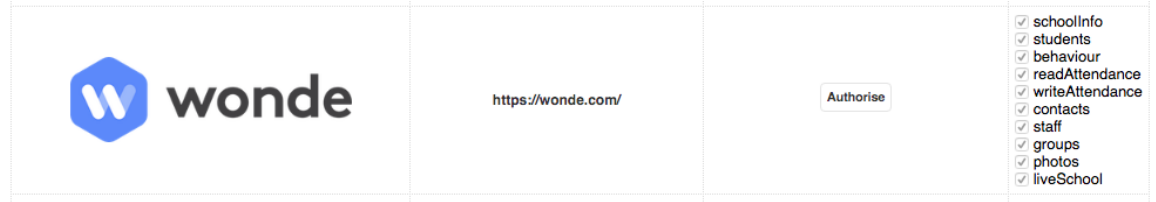

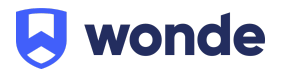

4. Once authorised, this will now allow the school to approve the sub-groups of access for Wonde.

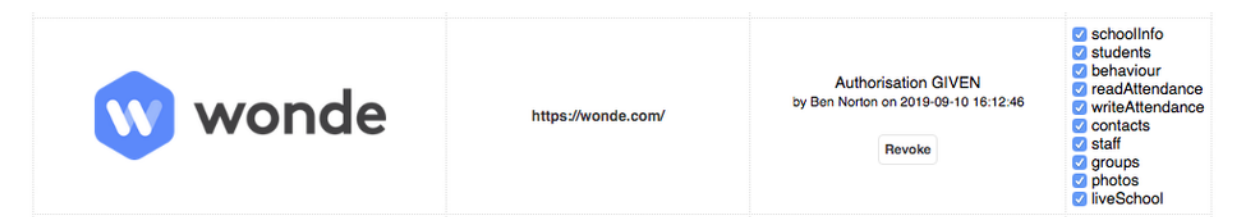

**Important Info:** These will default to selected and we would advise that you leave them ticked so this works with all applications.

**Note:** If you wish, you are able to deselect the options that you do not need but please ensure that **schoolInfo** and **liveSchool** must be ticked as we will always need this. Press F5 on this page, in order to ensure that the authorisation has been successfully submitted.

- 5. Please enter the **SchoolRef** (This is located at the top right corner of the authorisation page and is normally alphanumeric e.g. A1234) and **Pupil Asset Domain** in our [Google](https://docs.google.com/forms/d/e/1FAIpQLScIRSNE0ecs_bbmSUkuII4tLTyERfj1aVRrOOt4Nc8Xo8XYiA/viewform?usp=sf_link) form. Alternatively you can send it to us via secure methods. If you have any issue please contact Wonde at [support@wonde.com](mailto:support@wonde.com) or give us a call on 1800 064 506.
- 6. The Wonde team will then complete the process and confirm the connection is working successfully.

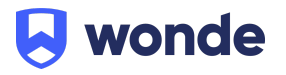